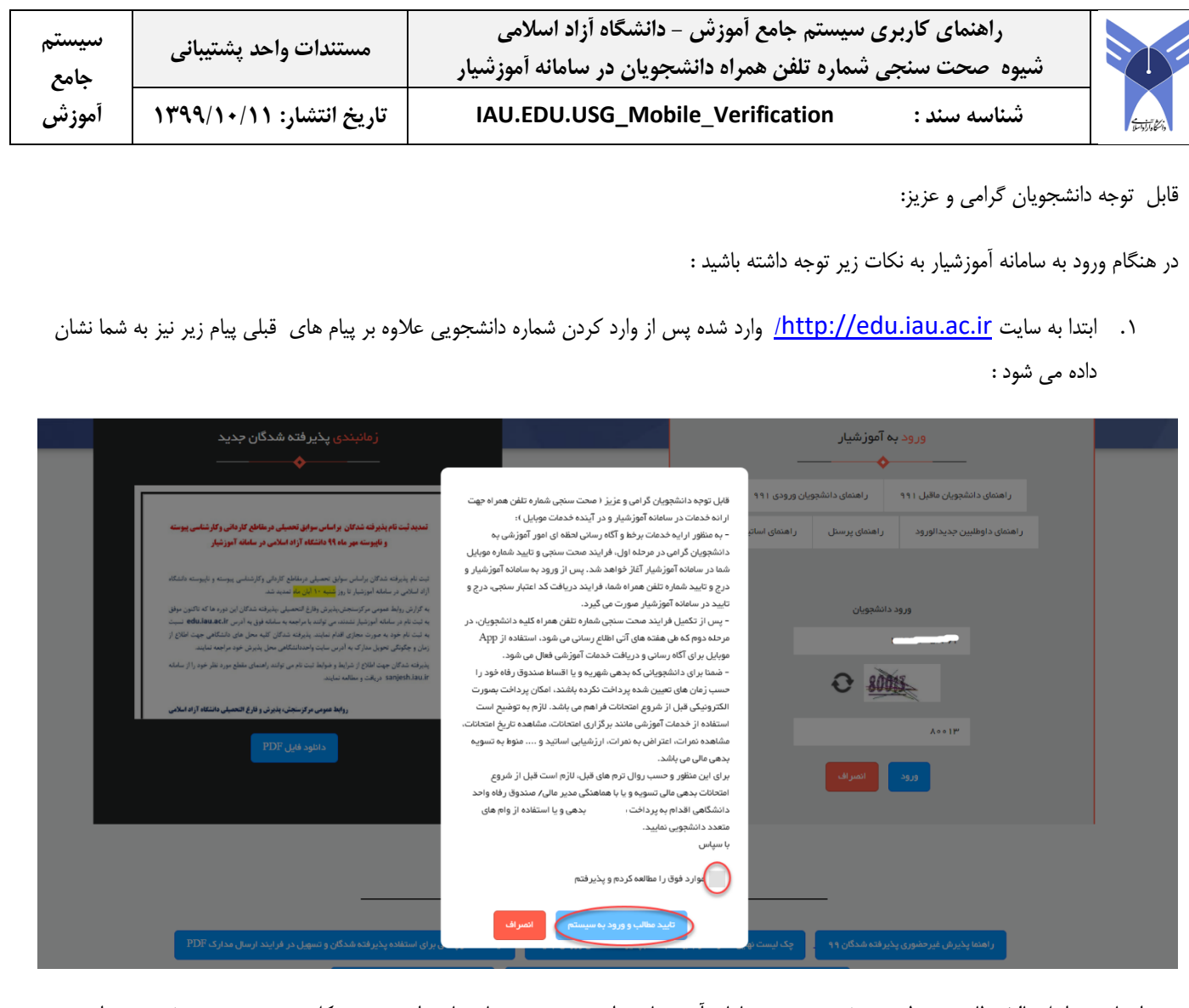

پس از تایید مراحل بالا مطابق معمول به صفحه ورود به سامانه آموزشیار هدایت شده سپس با شماره دانشجویی و کلمه عبور خود در صفحه زیر وارد شدید:

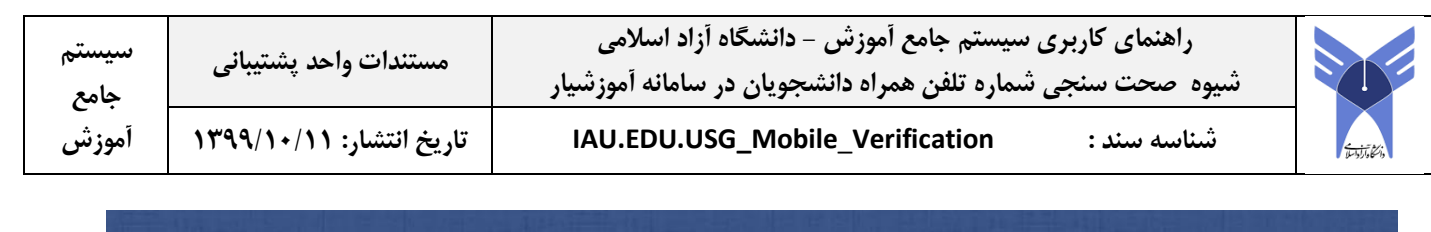

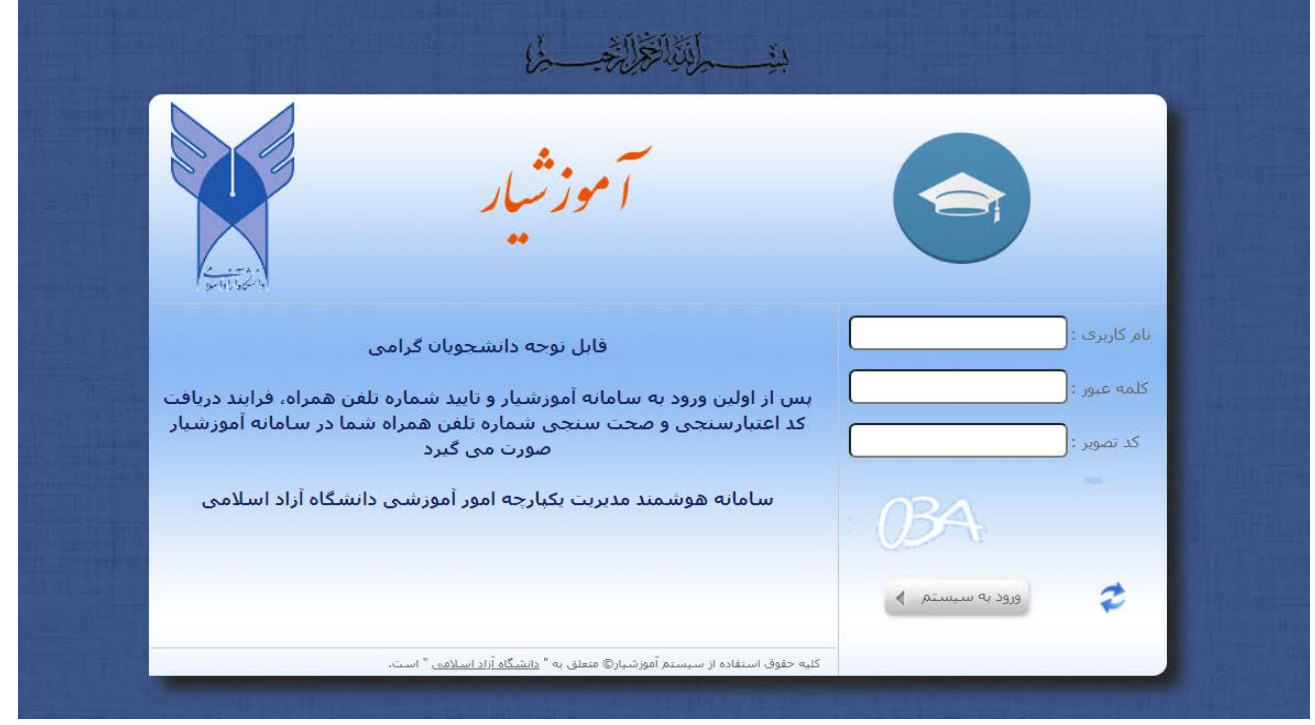

پس از ورود به سامانه آموزشیار به صفحه زیر هدایت می شوید در این صفحه اطالعات شخصی شما مانند نام ، نام خانوادگی ، کد ملی و شماره همراه شما که در سامانه اموزشیار ثبت شده است به شما نمایش داده می شود، در صورتی که این شماره موبایل متعلق به شما نباشد می توانید آن را ویرایش نمایید، زمانی که دکمه "ارسال کد" را انتخاب می کنید پیام زیر به شما نشان داده می شود.

پس از تایید این مرحله یک کد به شماره همراه شما ارسال می شود سپس کد دریافت شده را در محل مشخص شده در تصویر زیر وارد نمایید.

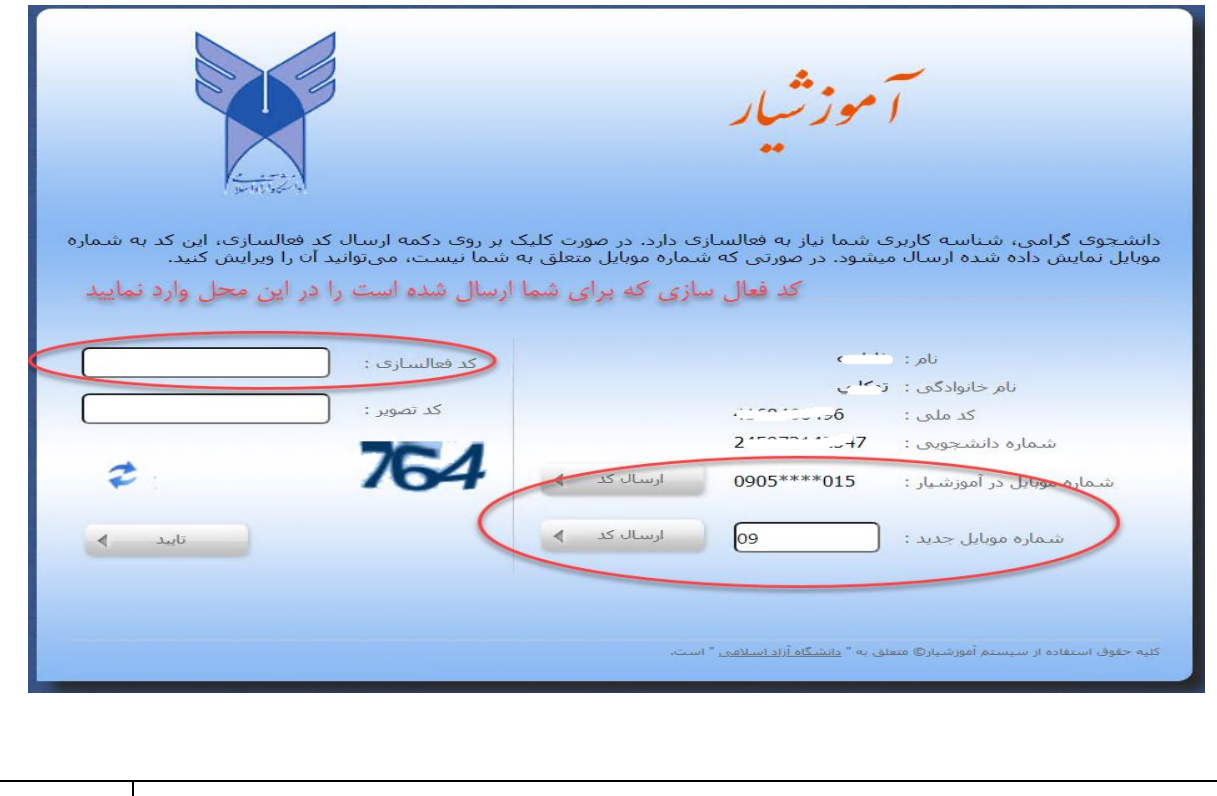

پروژه استقرار سيستمهاي يكپارچه دانشگاهي در دانشگاه آزاد اسالمي صفحه 2 از 4

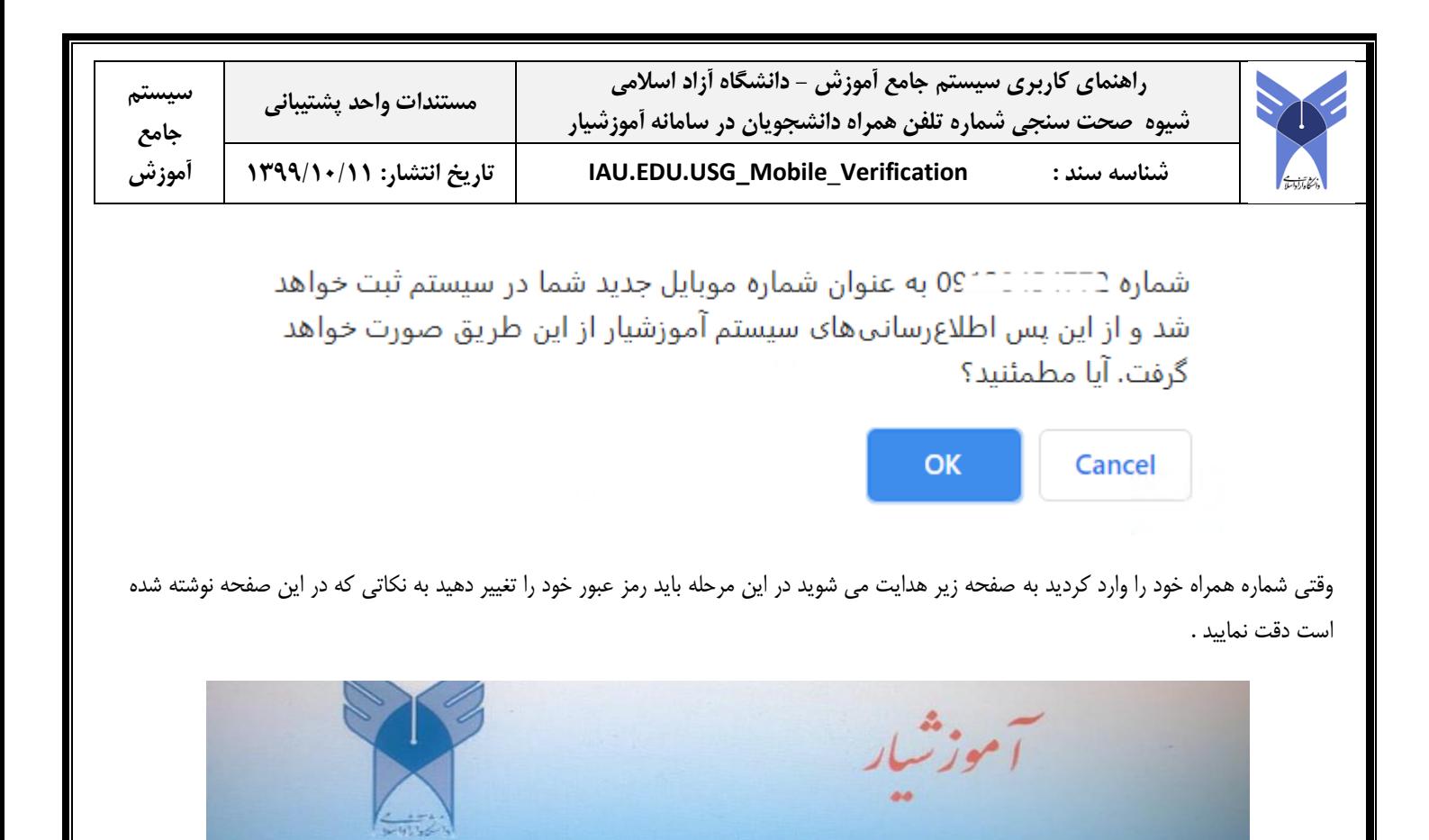

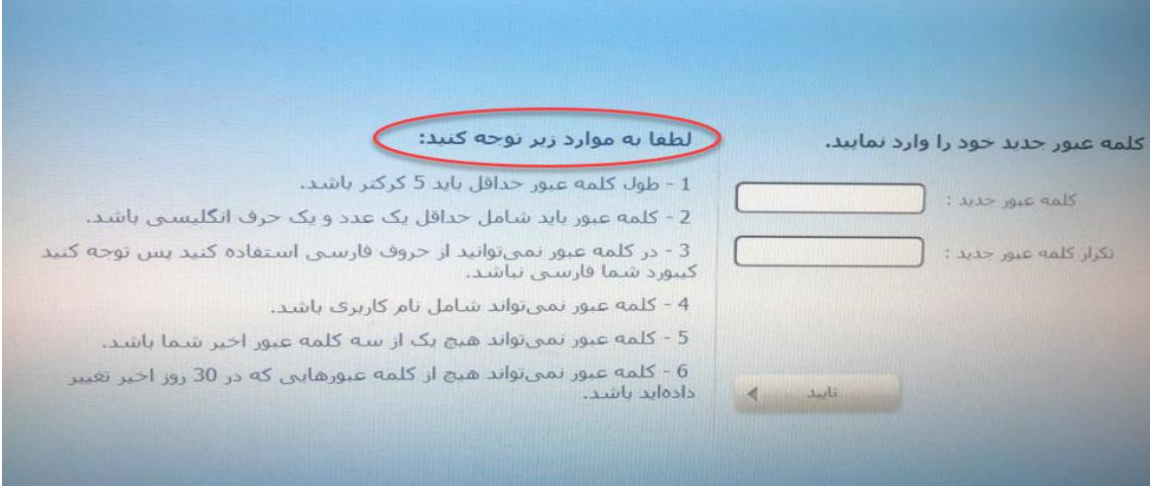

سپس با شماره دانشجویی و کلمه عبوری که هم اکنون تغییر داده اید اقدام به الگین نمایید

ضمنا برای دانشجویانی که بدهی شهریه و یا اقساط صندوق رفاه خود را حسب زمان های تعیین شده پرداخت نکرده باشند، تنها منوهای »ثبت نام دروس دانشجو« و »صندوق رفاه« به شما عزیزان نمایش داده می شود و امکان پرداخت بصورت الکترونیکی قبل از شروع امتحانات نیز فراهم می باشد. الزم به توضیح است استفاده از خدمات آموزشی منوط به تسویه بدهی مالی می باشد.

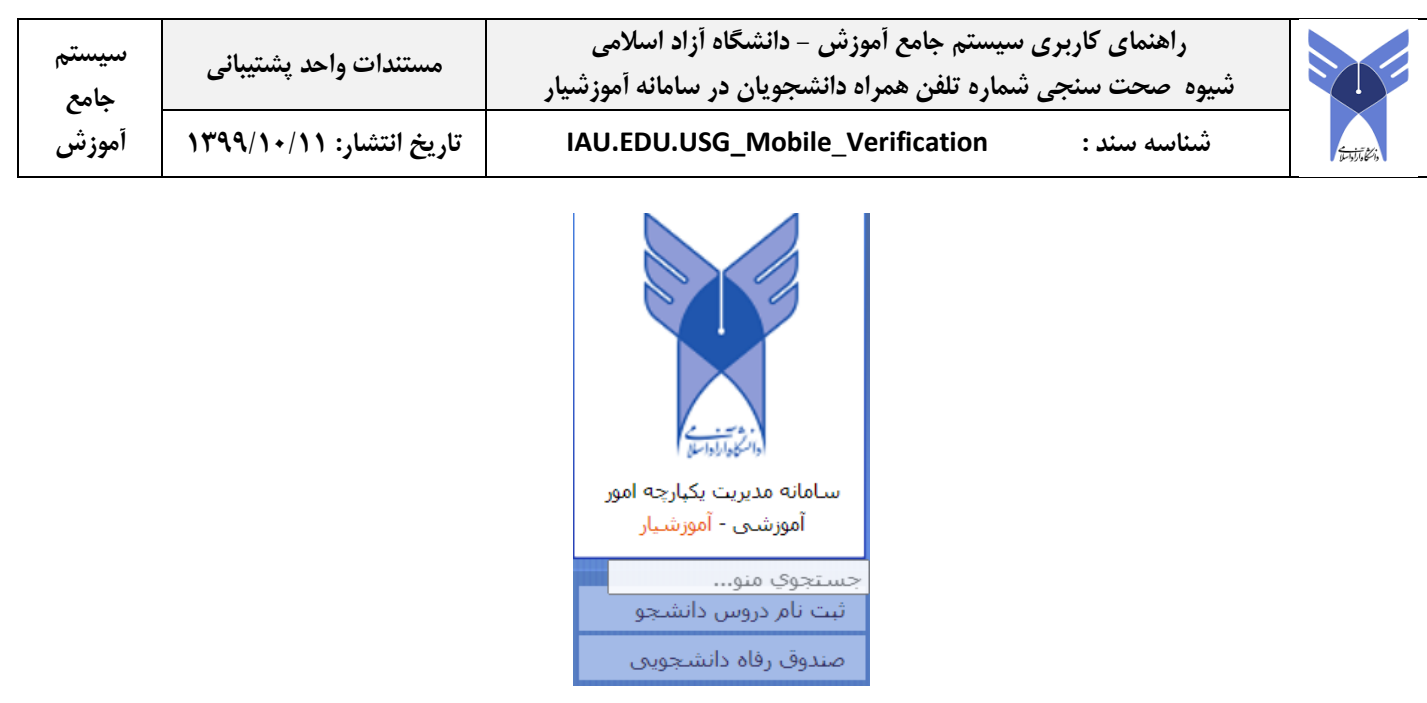

برای این منظور و حسب روال ترم های قبل، الزم است قبل از شروع امتحانات بدهی مالی تسویه و یا با هماهنگی مدیر مالی/ صندوق رفاه واحد دانشگاهی اقدام به پرداخت بدهی و یا استفاده از وام های متعدد دانشجویی نمایید.

**پایان**